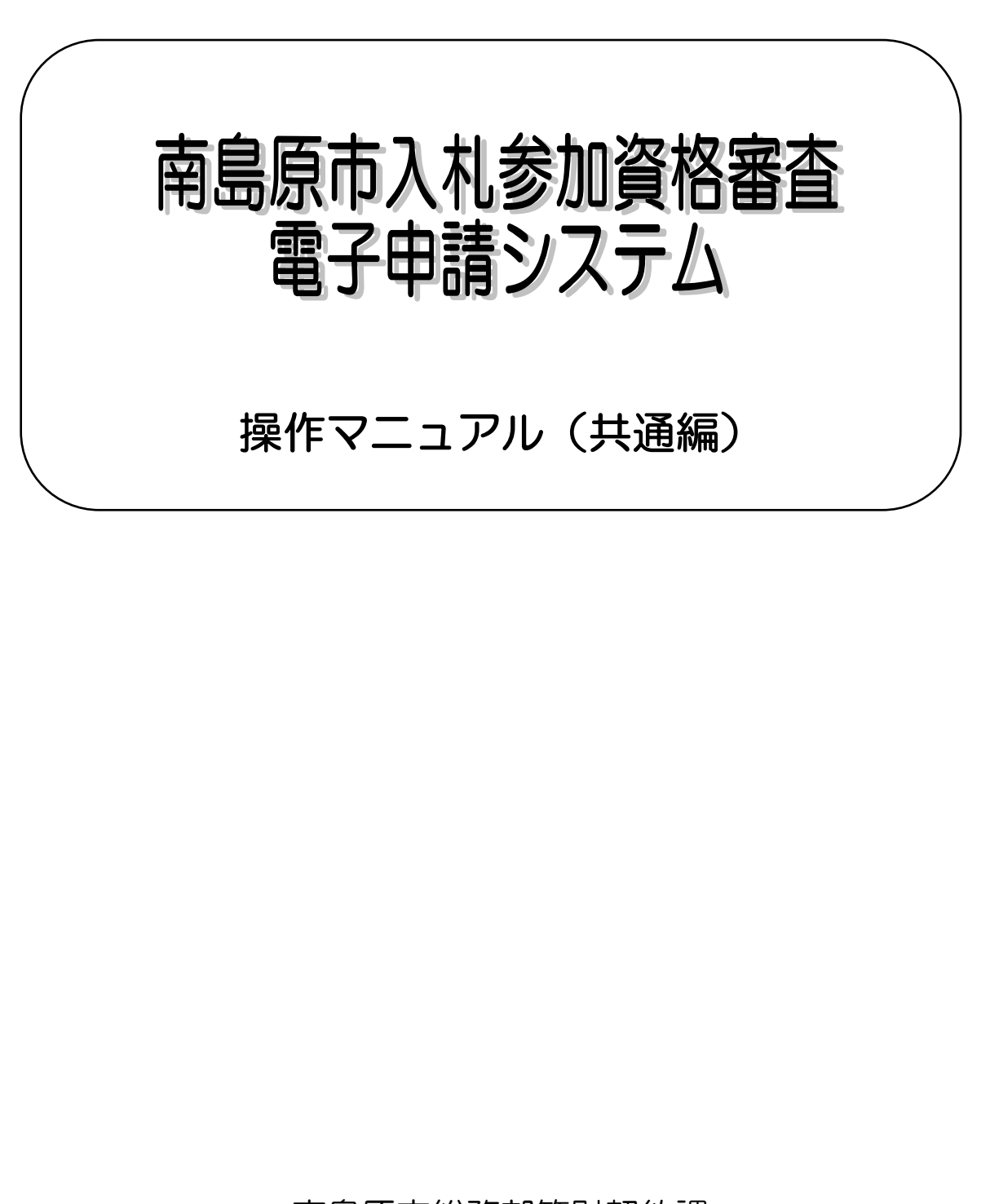

南島原市総務部管財契約課

【目次】

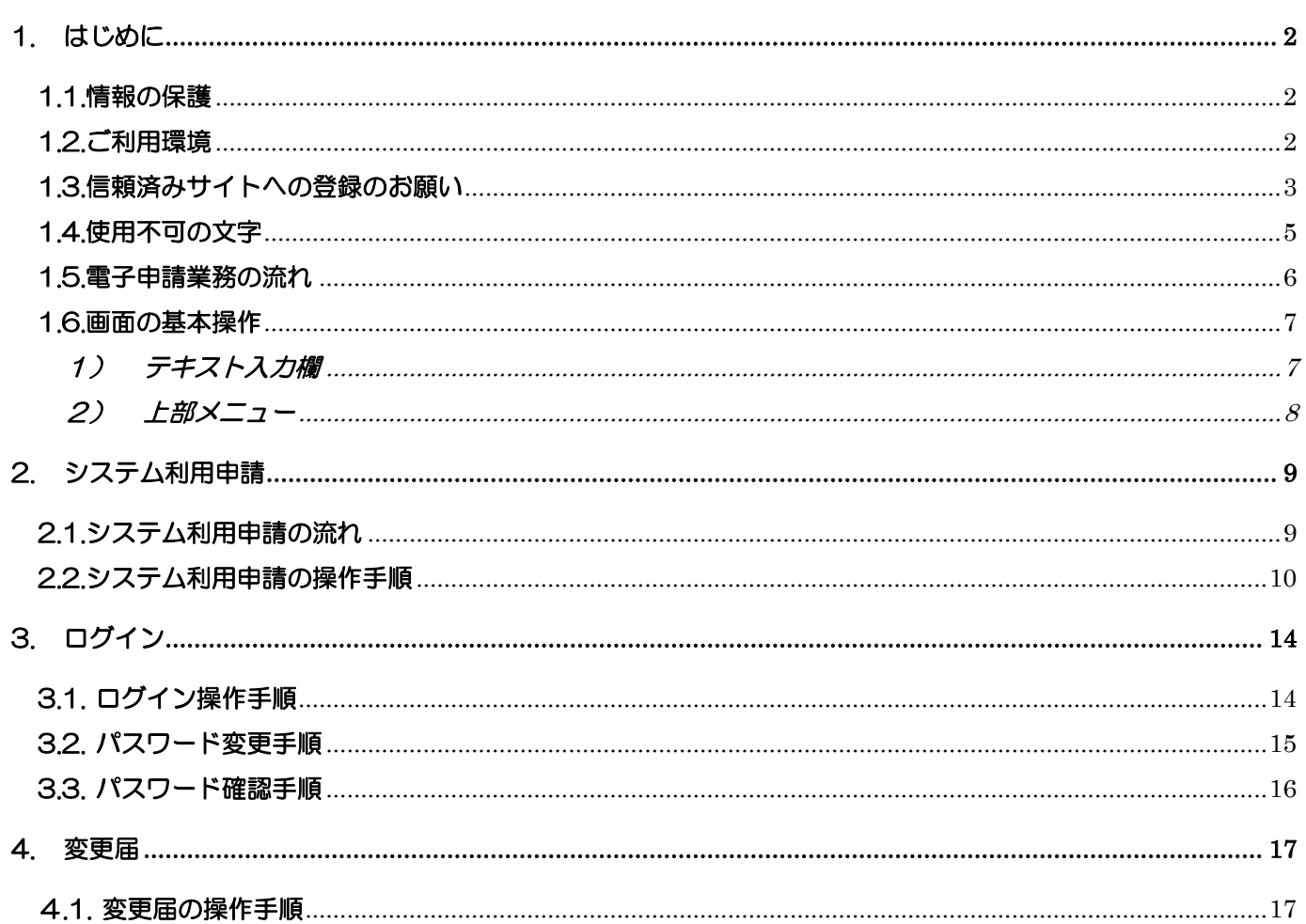

### <span id="page-2-0"></span>1. はじめに

南島原市入札参加資格審査 電子申請システム(以降、「当該システム」と略記)は従前の書面によ る申請に加えて、インターネット網を活用し申請データを入力頂くことで入札案件の受注側、発注側双 方の総合的な事務効率の向上を図るためのシステムです。この操作マニュアル(共通編)では、システ ム共通の事柄について記述します。申請事業区分ごとの内容については各マニュアルをご参照下さい。

#### <span id="page-2-1"></span>1.1.情報の保護

当該システムで受け付けたデータは南島原市の入札契約業務以外の目的では一切使用いたしません。 また、入力データは暗号化通信を行うなど情報の流出や漏洩がないよう保護措置を実施しています。

#### <span id="page-2-2"></span>1.2.ご利用環境

当該システムをご利用いただくには次に示す環境が必要です。

① インターネット網に接続可能なパソコン

次の何れかの OS(基本ソフト)がセットアップされたパソコンが必要です。

- Windows 10 Operating System (又はそれ以降の版)
- \* Windows は米国 Microsoft Corporation の米国およびその他の国における登録商標です。

#### ② Web ブラウザ

次の何れかの Web ブラウザがインストールされていることを前提とします。これ以外のブラウ ザでの動作保証は出来ません。予めご了承下さい。

- Microsoft Edge (又はそれ以降の版)
- \* Internet Explorer は米国 Microsoft Corporation の米国およびその他の国における登録商標です。
- ③ PDF ファイル閲覧ソフト

当該システムでは、申請文書等をサーバからダウンロード(ご使用のパソコンへ)します。こ のファイルの形式は Adobe PDF (Portable Document Format) 形式です。この為、次のソ フトを予めインストールしてください。

- Adobe Acrobat Reader Japanese for Windows (6.0 以降)
- \* このソフトは Adobe Systems 社のダウンロードサイトから無料でダウンロード可能です。
- \* Adobe Acrobat Reader は米国 Adobe Systems 社の米国およびその他の国における登録商標です。
- ④ ワードプロセッサ及び表計算ソフトなど

当該システムでは、申請文書等をサーバからダウンロード(ご使用のパソコンへ)します。こ のファイル形式には上記 PDF 形式に加え Microsoft Word 及び Excel 形式のファイルも存在し ます。この為、次のソフトを予めインストールしてください。

- Microsoft Word (2000 以降)
- Microsoft Excel (2000 以降)

\* Microsoft Word 及び Excel は米国 Microsoft Corporation の米国およびその他の国における登録商標です。

#### <span id="page-3-0"></span>1.3.信頼済みサイトへの登録のお願い

申請情報の帳票出力機能を正しく動作させるために、次の手順にて当該サイトを信頼済みサイトとし て登録下さいます様お願いします。

① デスクトップの左下にある「ここに入力して検索」欄に「インターネットオプション」と入力し[イ ンターネットオプション】ダイアログを開いてください。

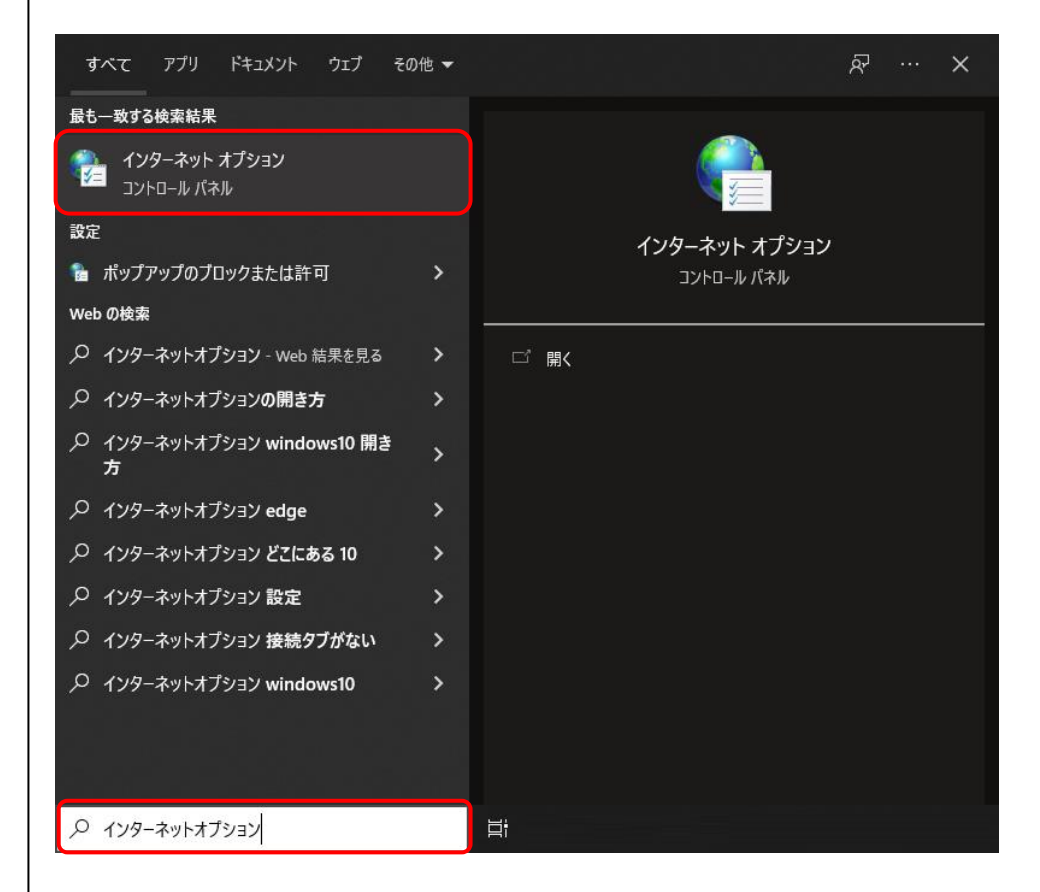

② [セキュリティ]タブをクリックしてください。

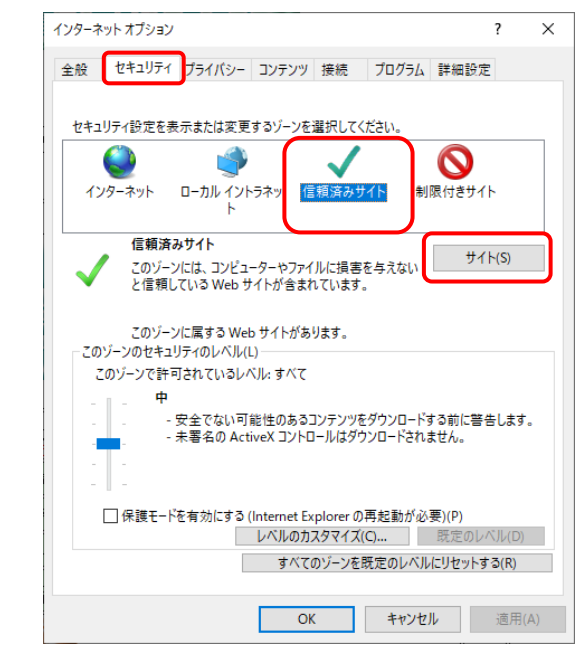

- ③ [インターネットオプション]ダイアログで[信頼済みサイト]をクリックし、[サイト]ボタンをク リックしてください。下のダイアログが表示されます。
- ④ 下の[信頼済みサイト]ダイアログの[次の Web サイトをゾーンに追加する]欄に、 <https://nkks.city.minamishimabara.lg.jp/shimei28/> とキー入力の上、[追加]ボタンをクリックして下さい。

その後、[Web サイト]欄に追加表示されたことをご確認下さい。

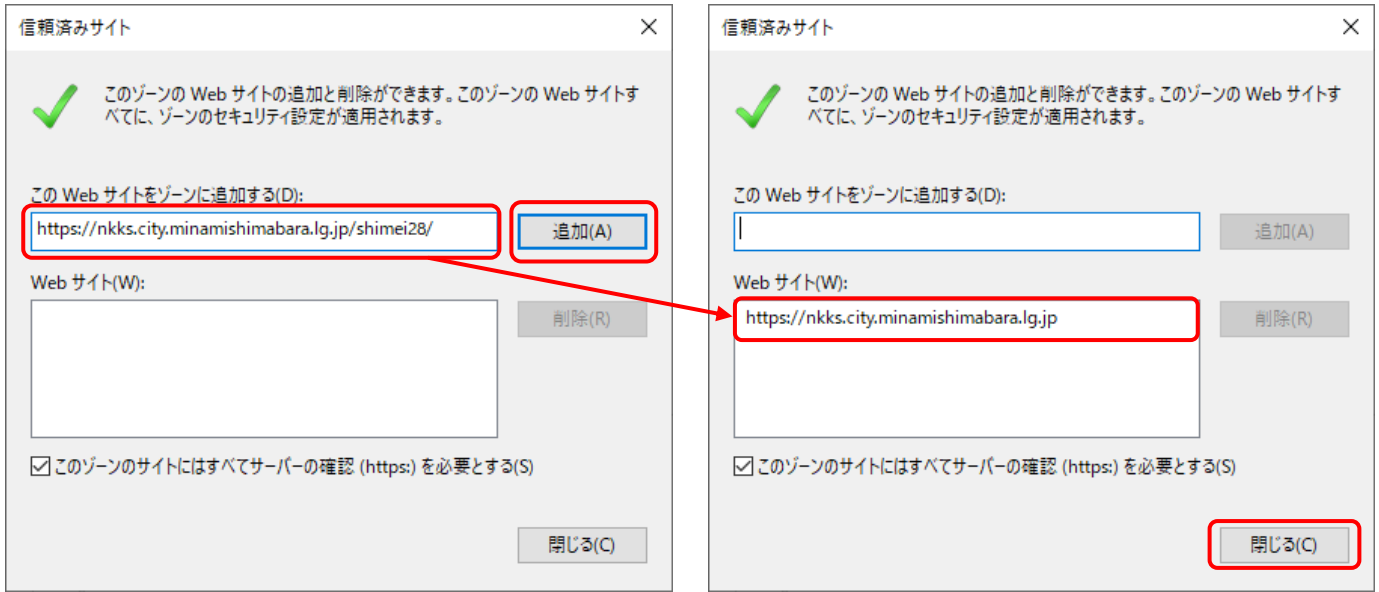

⑤ [信頼済みサイト]ダイアログの表示が消えて、[インターネットオプション]ダイアログ表示に戻り ますので、[信頼済みサイト]をクリックし、[このゾーンのセキュリティのレベル]を[低]に変更 して、[OK] ボタンをクリックしてください。

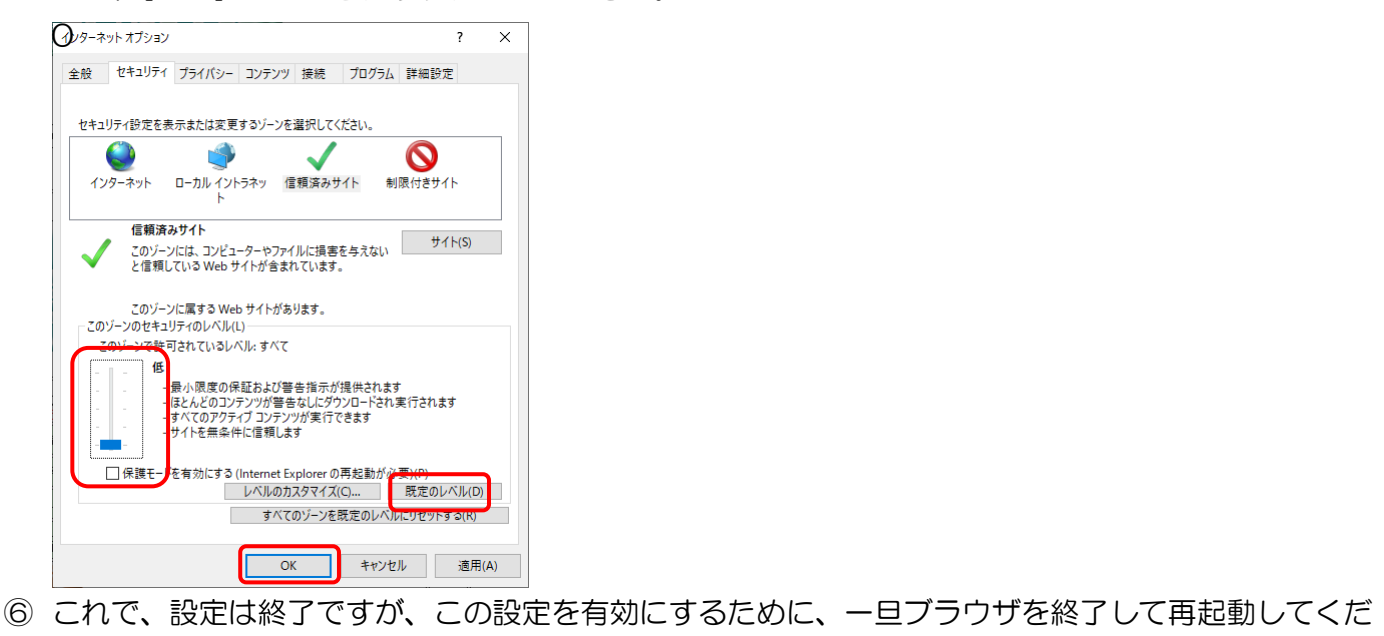

さい。

#### <span id="page-5-0"></span>1.4.使用不可の文字

当該システムでは、お使いのパソコンなどで独自に定義されている「外字」及び、以下に示す【使用 不可の文字】は使用できません。

別の文字(JIS 第一水準、第二水準の文字など)の代替文字をご使用(入力)くださいますようお願 い致します。

#### 【使用不可の文字】

 $I, II, III, IV, V, VI, VI, VM, KM, K, \frac{3}{1}, \frac{4}{1}, \frac{1}{2}, \frac{1}{2}, \frac{1$  $\bar{Y}^{\nu}$ ,  $\bar{Y}^{\mu}$ ,  $\bar{Y}^{\mu}$ ,  $\bar{Y}^{\nu}$ ,  $\bar{Y}^{\nu}$ ,  $\bar{Y}^{\nu}$ ,  $\bar{Y}^{\nu}$ ,  $\bar{Y}^{\nu}$ ,  $\bar{Y}^{\mu}$ ,  $\bar{Y}^{\mu}$ ,  $\bar{Y}^{\mu}$ ,  $\bar{Y}^{\mu}$ ,  $\bar{Y}^{\mu}$ ,  $\bar{Y}^{\mu}$ ,  $\bar{Y}^{\mu}$ ,  $\bar{Y}^{\mu}$ ,  $\bar{Y}^{\mu}$ , **◯←, 企, 衔, 惏, 侑, 代, #诚, #i, 大正, #i和** .纊, 褜, 鍈, 銈, 蓜, 俉, 炻, 昱, 棈, 鋹, 曻, 彅, ㅣ, 仡, 仼, 伀, 伃, 伹, 佖, 侒, 侊, 侚, 侔, 俍, 偀, 倢, 俿, 倞, 偆, 偰, 偂, 傔, 僴, 僘, 兊, 兤, 冝, 冾, 凬,刕,劜,劦,勀,勛,匀,匇,匤,卲,厓,厲,叝,﨎,咜,咊,咩,哿,喆, 巠,坥,垬,埈,埇,垎,塚,增,墲,夋,奓,奛,奝,奣,妤,妺,孖,兖,甯, 寘, **寬**, 尞, 岦, 岺, 峵, 崧, 嵓, <mark>崎</mark>, 嵂, 嵭, 嶸, 嶹, 巐, 弡, 弴, 彧, **德**, 忞, 恝, 悅, 悊, 惞, 惕, 愠, 惲, 愑, 愷, 愰, 憘, 戓, 抦, 揵, 摠, 撝, 擎, 敎, 昀, 昕, 昻, 昉, 昻, 昤, 晥, 晗, 晙, 晴, 晳, 暙, 暠, 暲, 嘻, 曺, 朎, 朗, 杦, 枻, 桒, 柀, 栁, 桄, 棏, 椅, 楨, 榉, 榘, 槢, 樗, 横, 橆, 橳, 橾, 櫢, 櫤, 毖, 氿, 汜, 沆, 汯, 泚, 洄, 涇, 浯, 涖, 涬, 淏, 淸, 淲, 淼, 渹, 湜, 渧, 渼, 溿, 澈, 渐, 濵, 瀅, 瀇, 瀨, 炅, 炫, 焏, 焄, 煜, 煆, 煇, 凞, 燁, 燾, 犱, 犾, 猤, 猪、獷、玽、珉、珖、珣、珒、琇、珵、琦、琪、琩、琮、瑢、璉、璟、甁、畯、皂、 皜, 皞, 皛, 皦, 益, 睆, 劯, 砡, 硎, 硤, 硺, 礰, 礼, 神, 祥, 禔, <mark>福</mark>, 禛, 竑, <u>竧,</u> 靖, 竫, 箞, 精, 絈, 絜, 綷, 綠, 緒, 繒, 罇, 羡, **羽**, 茁, 荢, 荿, 菇, 菶, 莫, 蒴, 蕓, 蕙, 蕫, 﨟, 薰, 蘒, 甡, 蠇, 裵, 訒, 訷, 詹, 誧, 誾, 諟, 諸, 諶, 譓, 譿, 賰, 賴, 贒, 赶, 赳, 軏, 返, 逸, 達, <mark>郞</mark>, 都, 鄉, 鄧, 釚, 釗, 釞, 釭, 釮,釤,釥,鈆,鈐,鈊,鈺,鉀,鈼,鉎,鉙,鉑,鈹,鉧,銧,鉷,鉸,鋧,鋗, 鋙, 鋐, 銬, 鋕, 鋠, 鋓, 錥, 錡, 鋻, 錴, 錞, 鋿, 錝, 錂, 鍰, 鍗, 鎤, 鏆, 鏞, 錬, 鐱, 鑅, 鑈, 閒, 隆, 隝, 隝, 隯, 霳, 霉, 靃, 靍, 靏, 靑, 靕, 顗, 顥, 飯, 飼, 餧, 館, 馞, 驎, <mark>髙</mark>, 髜, 魵, 魲, 鮏, 鮱, 鮻, 鰀, 鵰, 鵫, 鶴, 鸙, 黑

#### <span id="page-6-0"></span>1.5.電子申請業務の流れ

当該システムをご利用頂くには、まず「システム利用申請」を完了する必要があります。「システム利 用申請」で「適正」と判断した場合は、「業者番号」を記載した通知メールを送信致しますので、その 「業者番号」と申請時に登録頂いた「パスワード」で「ログイン」可能となり、「入札参加資格審査申 請」又は「変更届」の電子申請を実施頂けます。「電子申請業務の流れ」を示します。

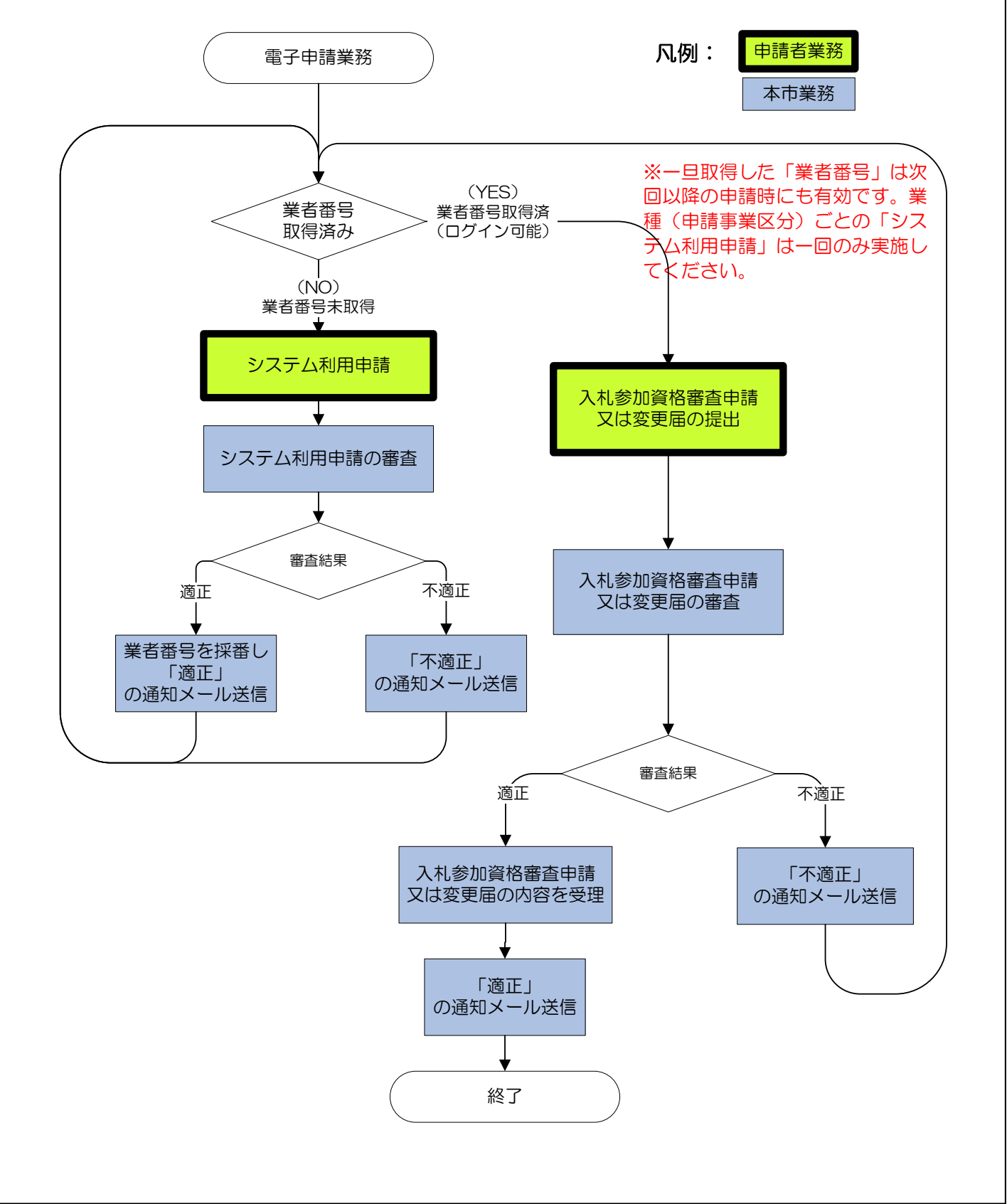

#### <span id="page-7-0"></span>1.6.画面の基本操作

各画面に共通の基本操作方法について説明します。

## <span id="page-7-1"></span>1) テキスト入力欄

テキスト入力欄はカーソルを位置づけて直接キー入力してください。当該システムのテキスト欄はカ ーソルが該当欄に位置づくと全角/半角の切り替えを自動で行いますので手動切り替えの必要はあり ません。テキスト入力欄の例を示します。

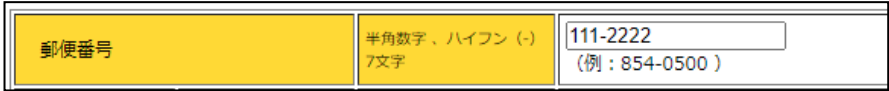

このように背景色がオレンジ色の項目は入力必須項目です。

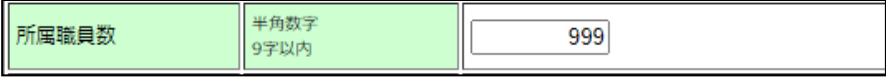

このように背景色が緑色の項目は入力任意項目です。

下記は全角文字の入力欄の例です。

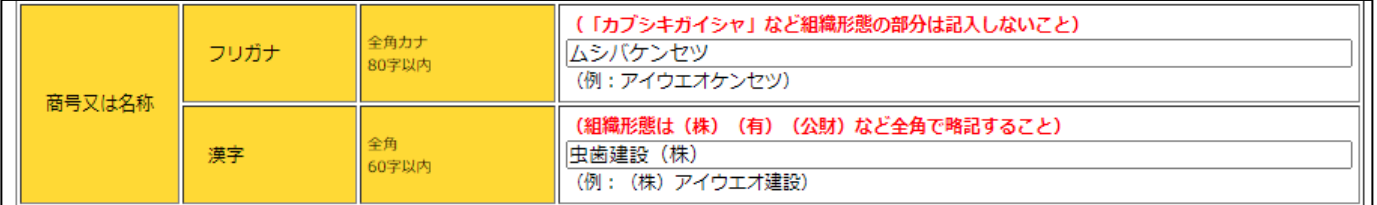

#### 組織形態は略字で入力してください。

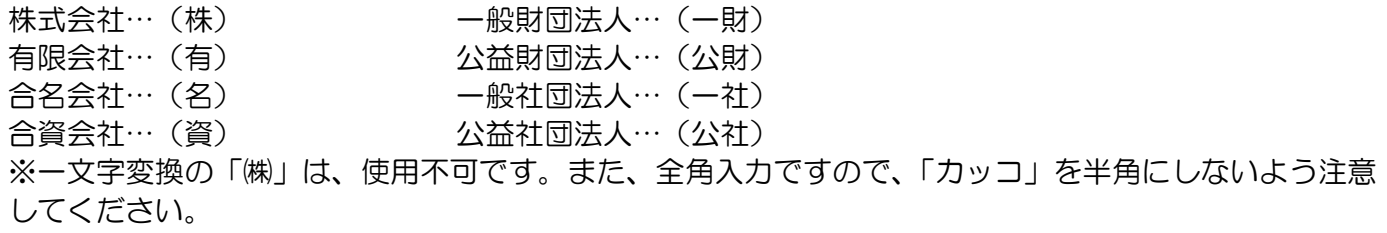

## <span id="page-8-0"></span>2) 上部メニュー

画面上部に、左から順(画面遷移順)に画面名のボタンが表示されます。このボタンをクリックする とその画面に素早く移動できます。

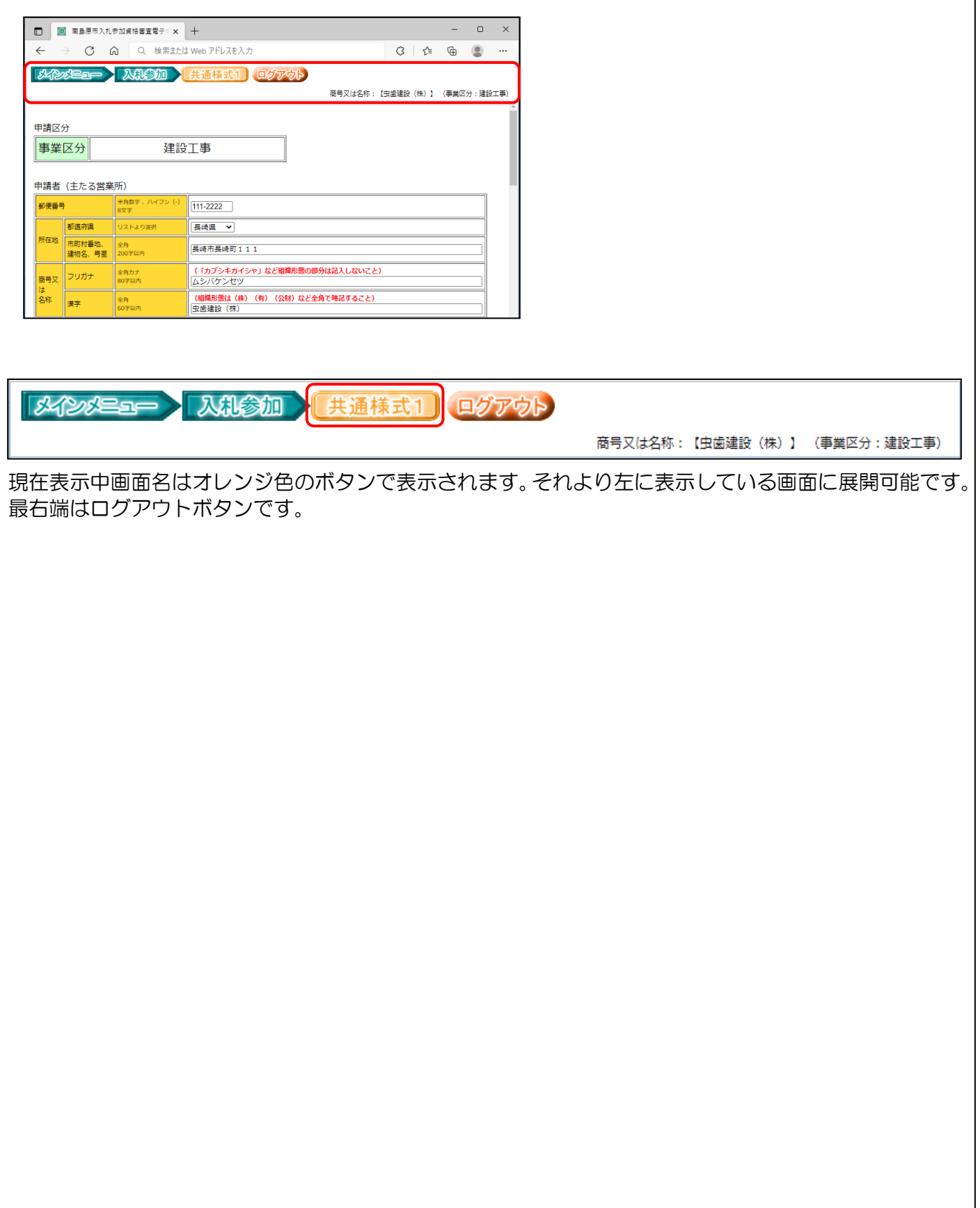

## <span id="page-9-0"></span>2. システム利用申請

#### <span id="page-9-1"></span>2.1.システム利用申請の流れ

当該システムをご利用頂くには、まず「システム利用申請」を完了する必要があります。システム利用 申請で入札参加を希望する業種(当該システムでは、「申請事業区分」と呼びます。)ごとに「業者番号」 を取得してください。その「業者番号」と申請時に登録された「パスワード」で「ログイン」可能です。 次に「申請事業区分」(3区分)と「システム利用申請の流れ」を示します。

※一旦取得した「業者番号」は次回以降の申請時にも有効です。申請事業区分ごとの「システム利用申 請」は一回のみ実施してください。

#### 申請事業区分:

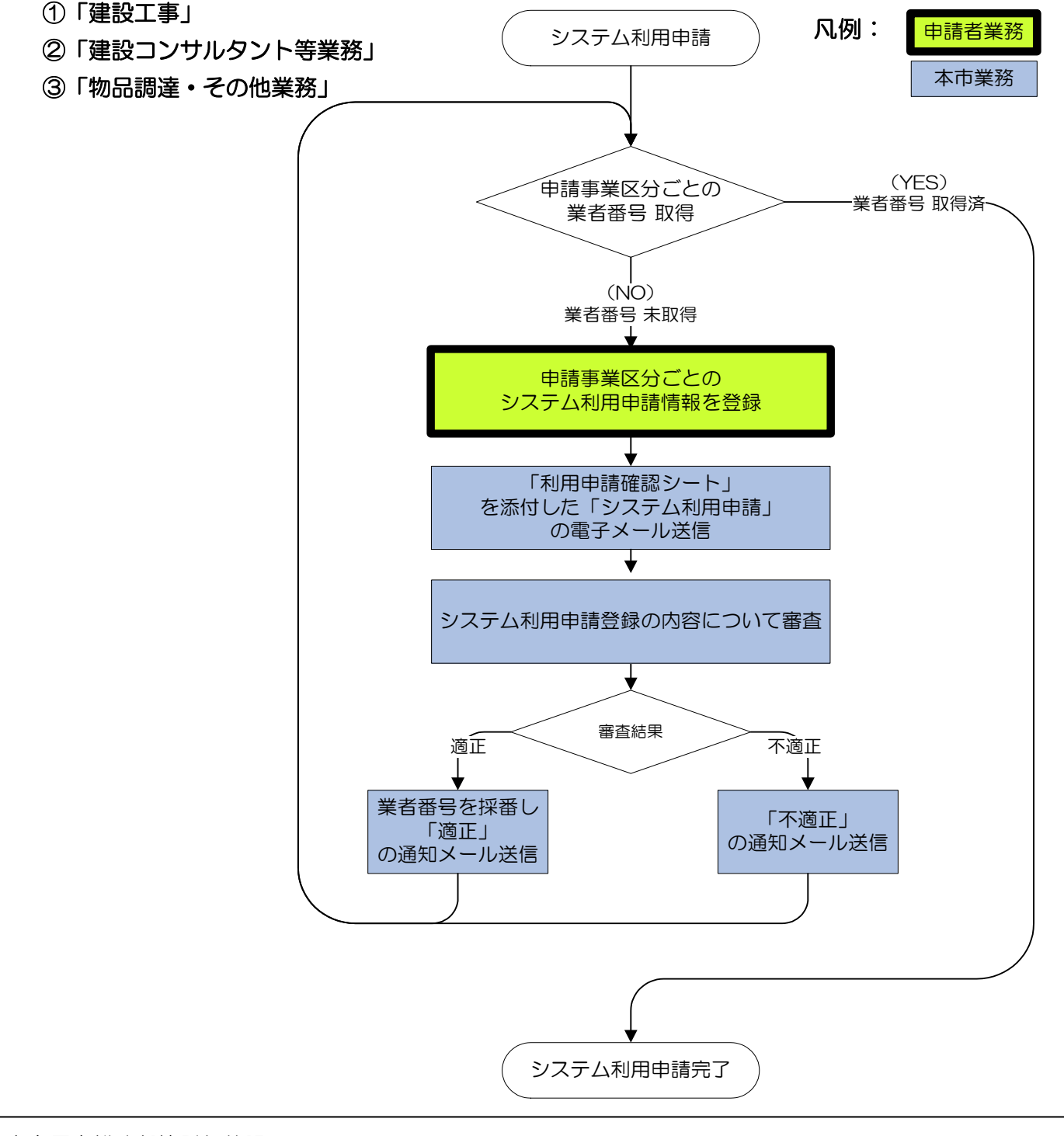

## <span id="page-10-0"></span>2.2.システム利用申請の操作手順

当該システムのトップ・ページ(下図)にアクセスして、①システム利用申請の申請事業区分のうち何 れかのボタンをクリックしてください。

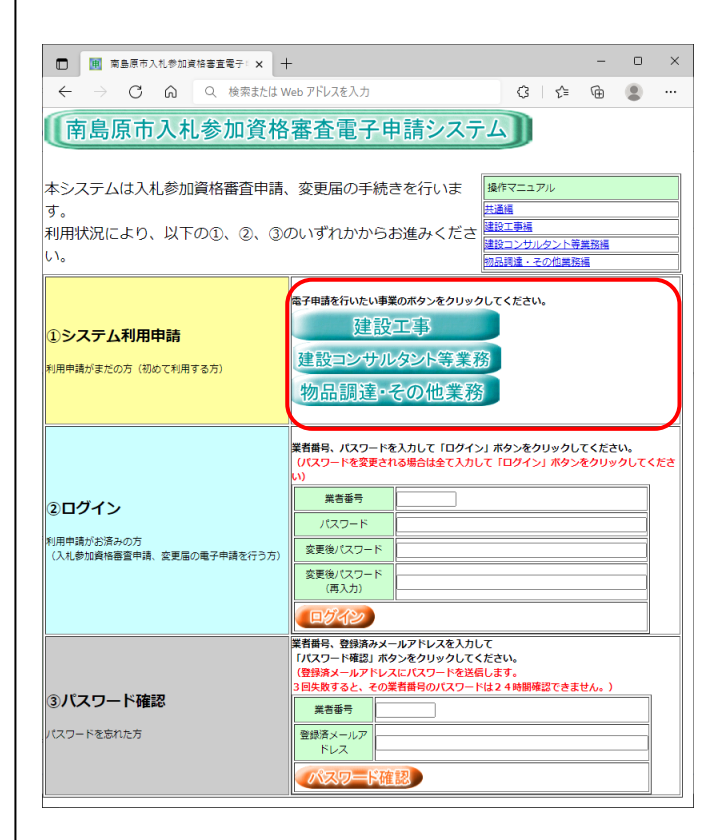

入札参加を希望する申請事業区分のボタンをクリック してください。

- ①「建設工事」
- ②「建設コンサルタント業務」
- ③「物品調達・その他業務」

※一旦取得した「業者番号」は次回以降の申請時にも 有効です。業種(申請事業区分)ごとの「システム利 用申請」は一回のみ実施してください。

次の画面(システム利用申請)が表示されますので、「申請事業区分」に誤りがないかご確認のうえ、 各入力項目に情報を入力してください。一度に表示できないので画面スクロールしてページの最後までデ ータ入力してください。

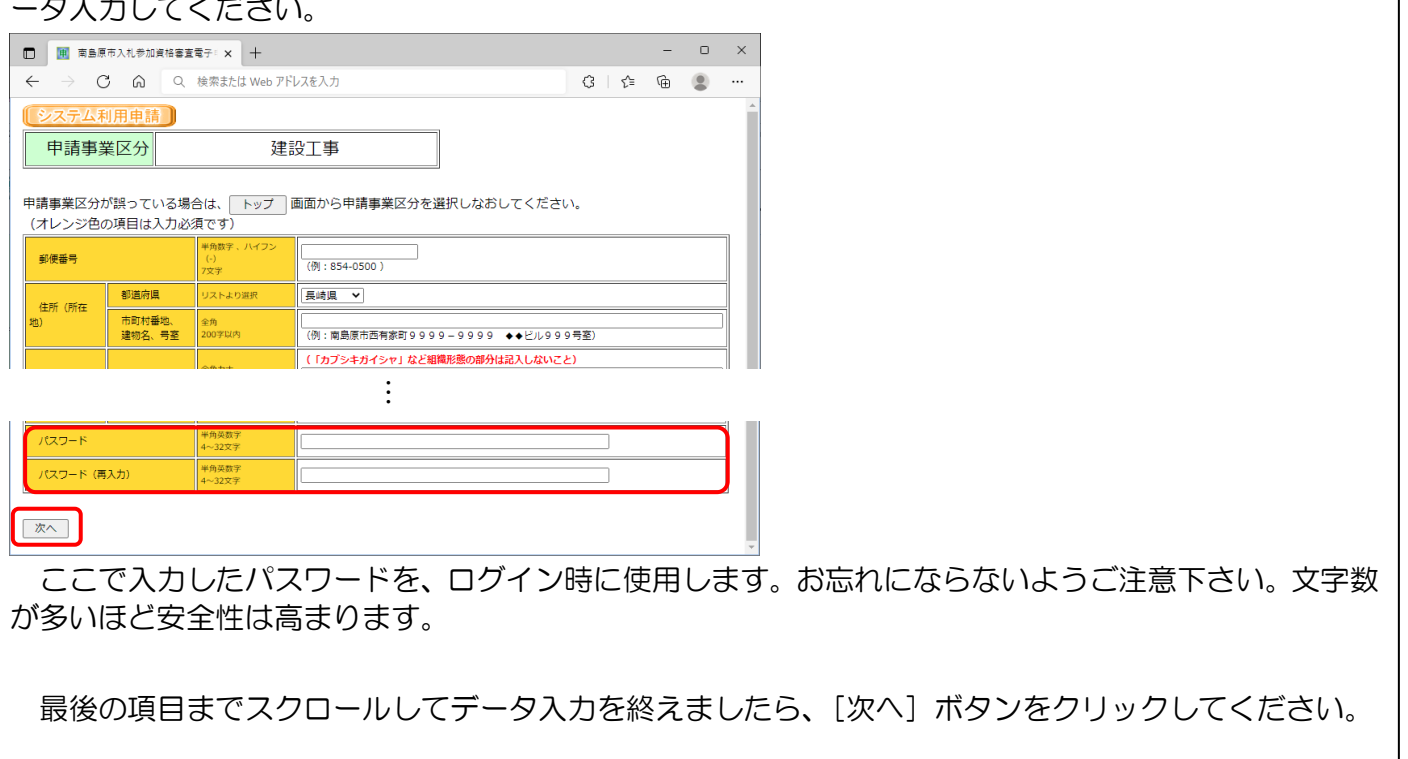

入力データに誤りがあれば警告メッセージが表示されますのでデータ修正し再試行ください。誤りがな ければ次の画面(利用申請確認)が表示されます。ここで再度入力データをご確認ください。

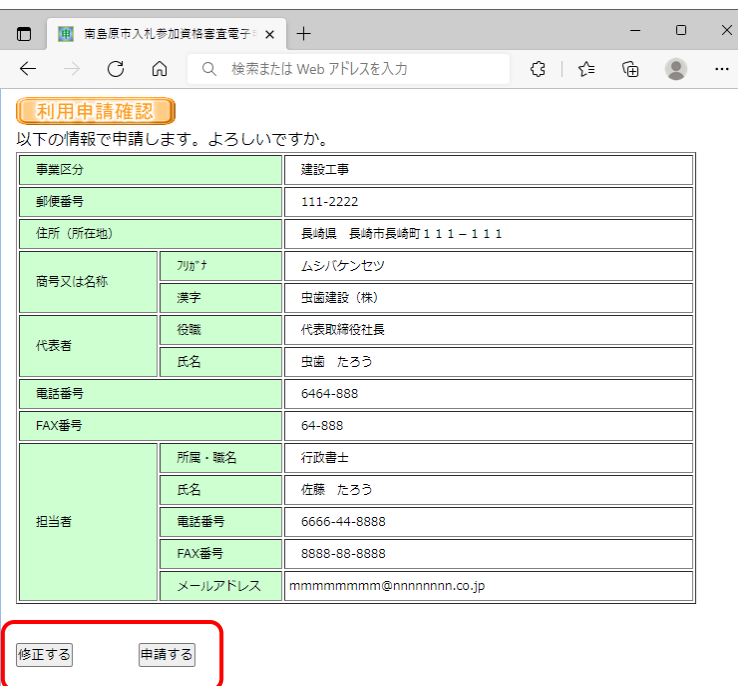

入力データに誤りがないか十分ご確認下さい。

特にメールアドレスに誤りがあれば通知メールが届かず、手続きに時間がかかって受付期間内に申請で きなくなる場合もございます。間違いないようご確認下さい。

もし、誤りを発見した場合[修正する]ボタンをクリックすると前画面に戻り修正することが出来ます。 問題なければ[申請する]ボタンをクリックしてください。次の画面が表示されます。

次の画面(利用申請確認メール送信)が表示された時点で先に登録のメールアドレス宛に電子メールを 自動送信済です。

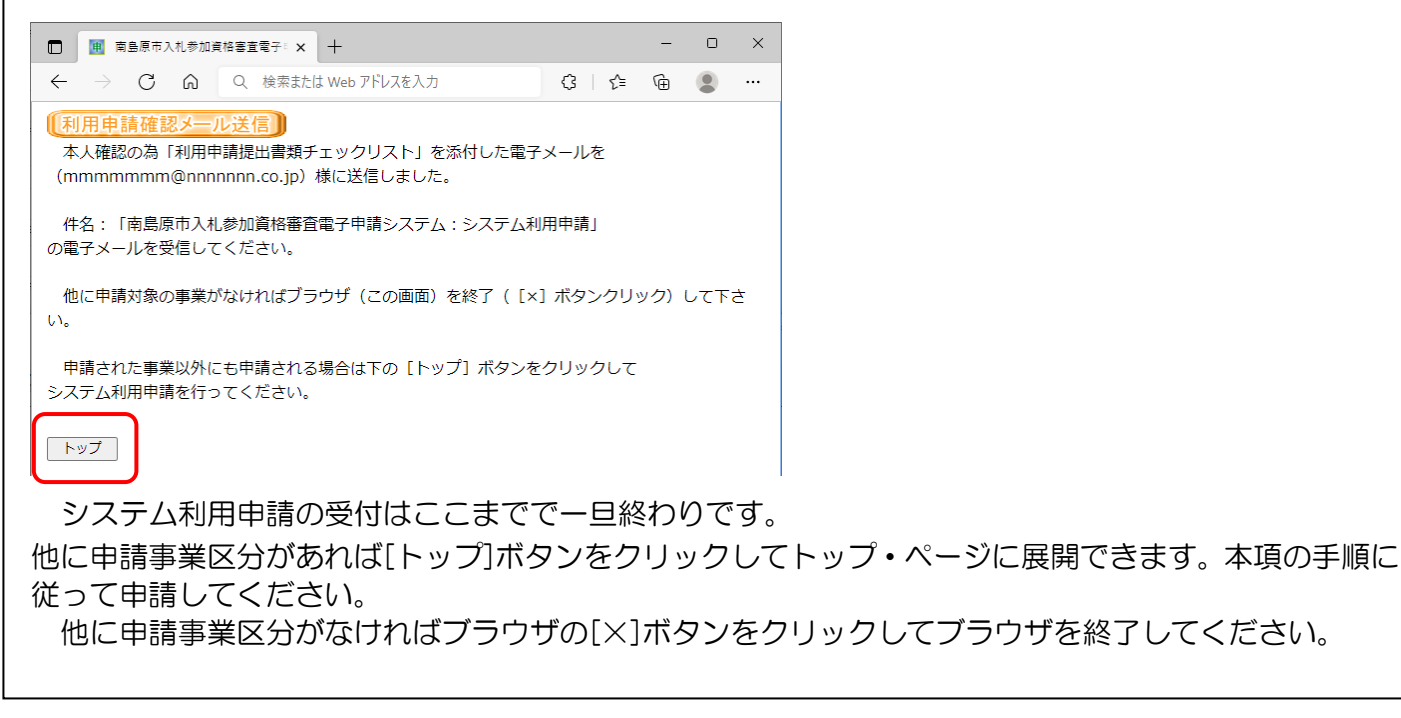

件名:「【南島原市入札参加資格審査電子申請システム】システム利用申請」の電子メールが届いている ことをご確認ください。また、その内容が登録内容と相違ないかご確認下さい。 次に電子メールとその添付ファイルの例を示します。

【メール】

件名:【南島原市入札参加資格審査電子申請システム】システム利用申請

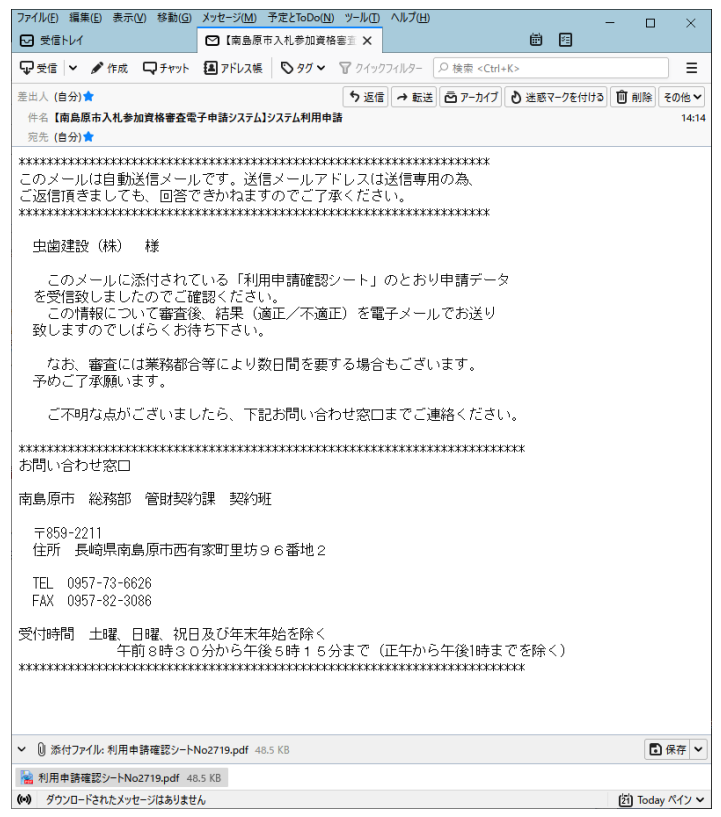

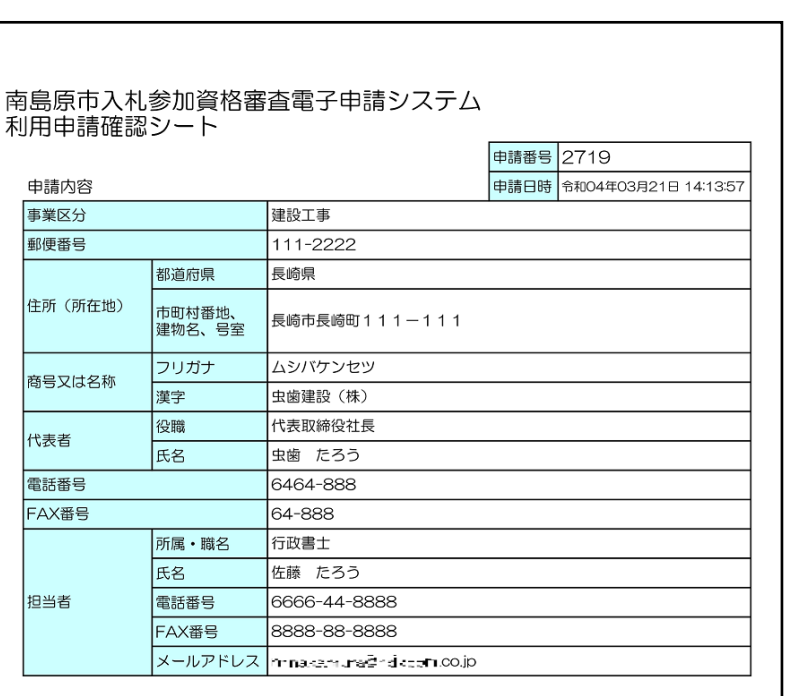

【添付のPDF】

登録頂いた内容を本市にて審査しその結果(適正/不適正)を次の例に示す電子メールで送信致します。 なお審査には申請件数や業務都合等により数日間を要する場合もございます。予めご了承下さい。

### 【適正メール】

そのメールに記載している「業者番号」で当該システムにログイン可能です。

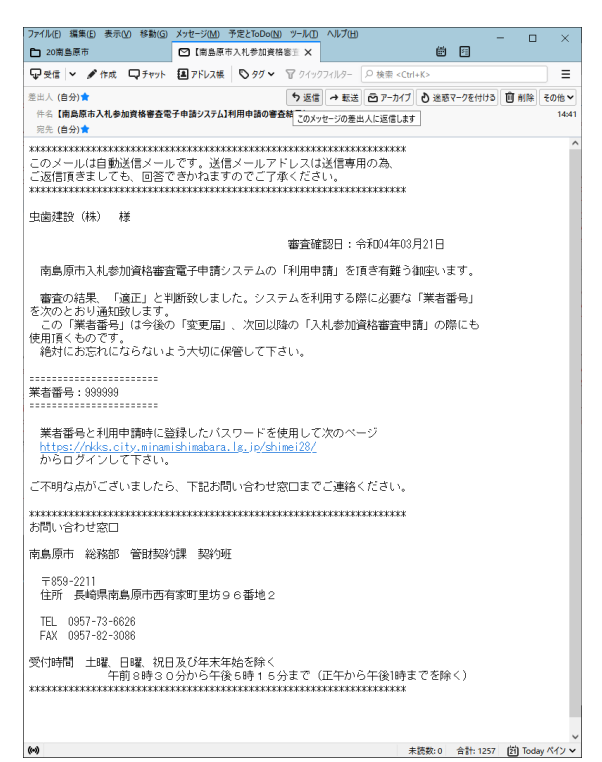

## 【不適正メール】

「不適正の理由」に留意され、利用申請を行ってください。

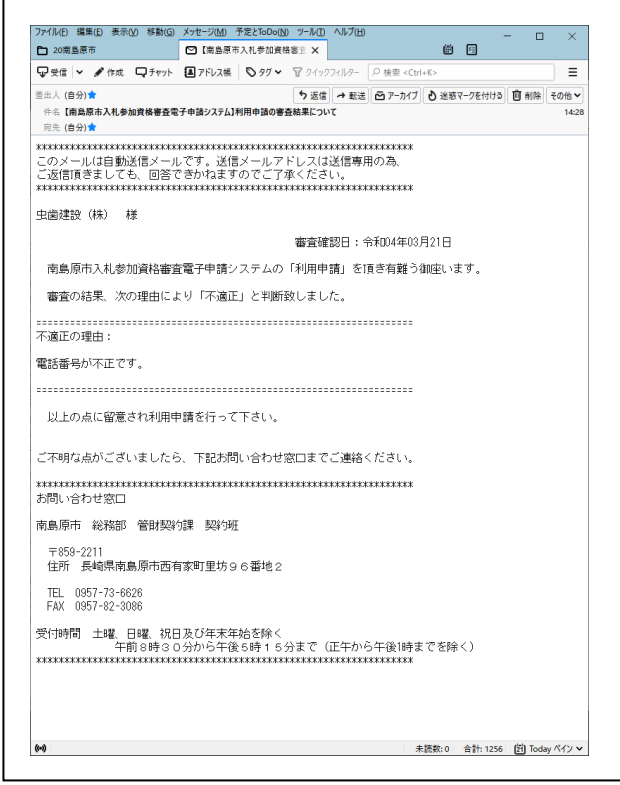

# <span id="page-14-0"></span>3. ログイン

# <span id="page-14-1"></span>3.1. ログイン操作手順

当該システムのトップ・ページアクセスして、ログインの業者番号、パスワード欄にキー入力し、[ロ グイン]ボタンをクリックしてください。

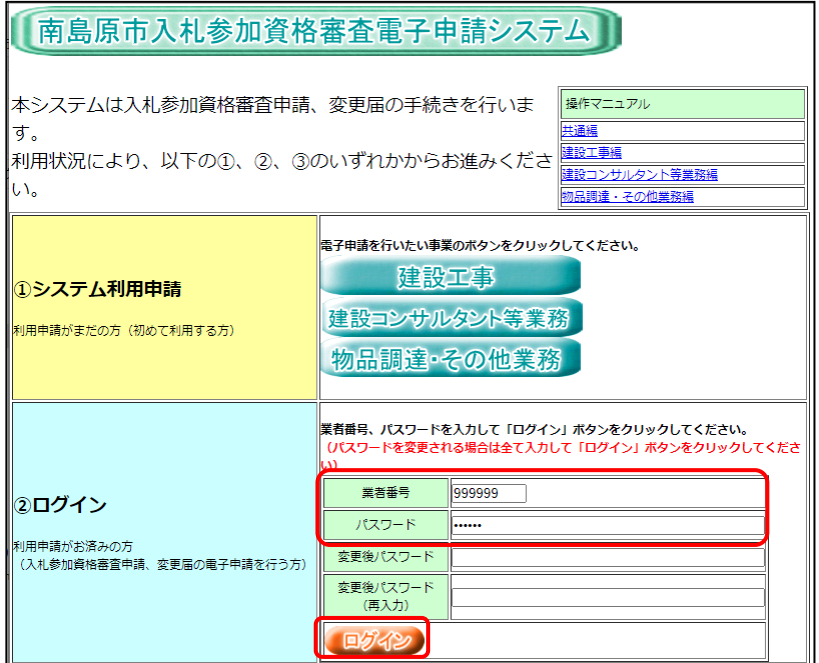

※同一業者番号で複数同時にログインできません。

パスワードはアルファベットの大小文字を区別します。キーボードの「CapsLock」の状態を確認してく ださい。

※一旦取得した「業者番号」は次回以降の申請時にも有効です。業種(申請事業区分)ごとの「システム 利用申請」は一回のみ実施してください。

## ログインが完了すると、メインメニューが表示されます。

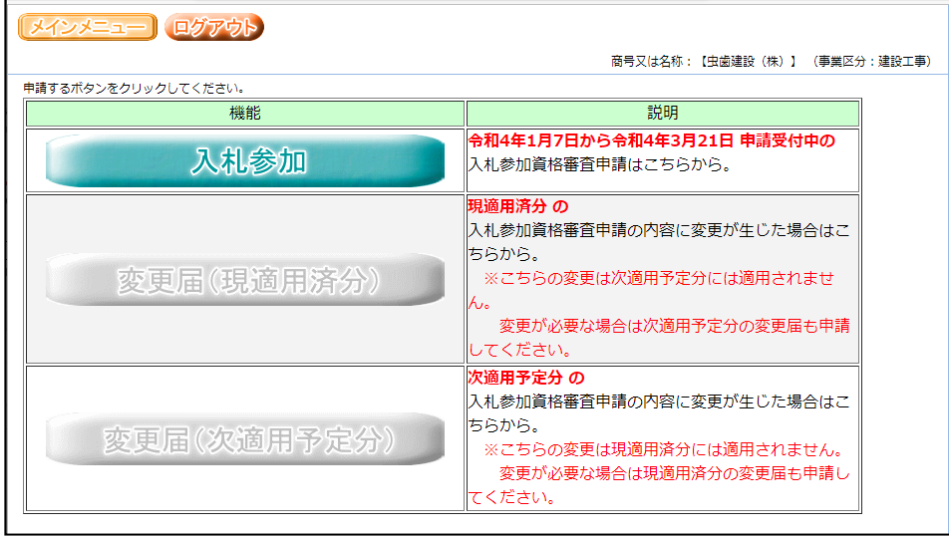

#### <span id="page-15-0"></span>3.2. パスワード変更手順

不正アクセス防止の為、パスワードは定期的に変更されることをお勧めします。次の手順でパスワード を変更することが出来ます。

通常ログインと同様に当該システムのトップ·ページ(下図)にアクセスし、2ログインの業者番号、 パスワード欄(現パスワード)にキー入力します。更に変更する新しいパスワードを入力(再入力欄も) して[ログイン]ボタンをクリックしてください。次回から新しいパスワードでログイン可能となります。

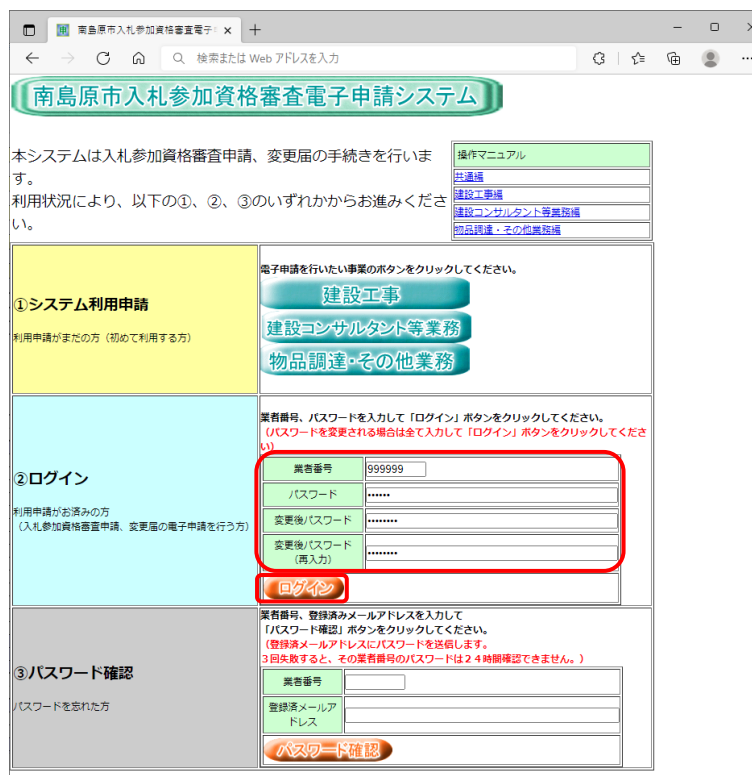

通常ログインと同様に業者番号、現パスワードを入力の上、新しいパスワードを「変更後パスワード」、 「変更後パスワード」欄に入力して[ログイン]ボタンをクリックしてください。

 $\begin{array}{c} \hline \end{array}$ 

【ご注意】

パスワードはアルファベットの大小文字を区別します。キーボードの「CapsLock」(大小文文字切り替 え)の状態を確認してください。

## <span id="page-16-0"></span>3.3. パスワード確認手順

万が一パスワードを忘れてしまった場合には、業者番号と登録済みメールアドレスにより当該システム から自動送信メールで通知することが出来ます。

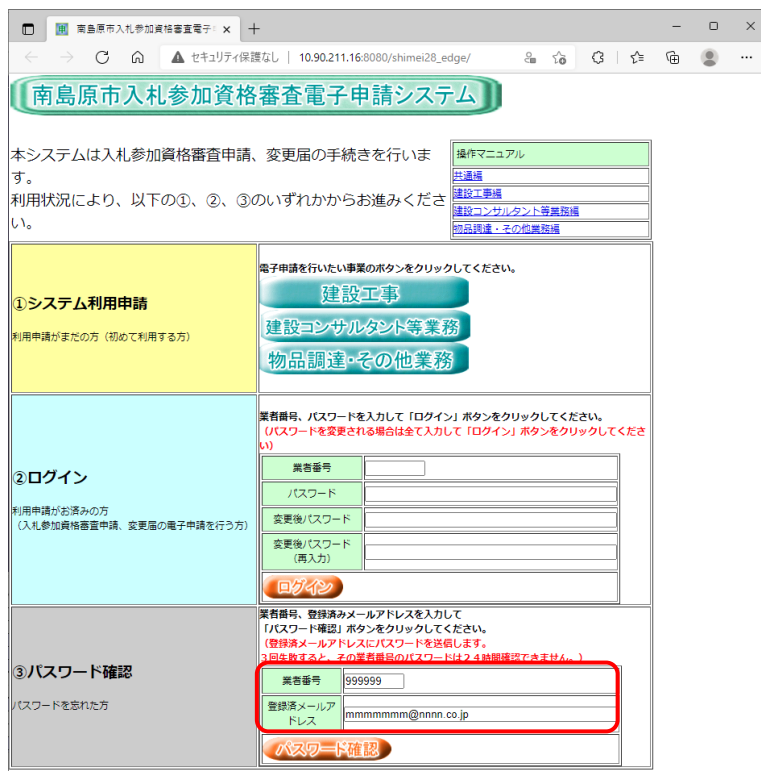

業者番号と登録済みメールアドレスを入力して、[パスワード確認]ボタンをクリックしてください。 そのメールアドレスにパスワード確認メールを自動送信します。

 $\begin{array}{c} \hline \end{array}$ 

次のような電子メールでパスワードを確認できます。

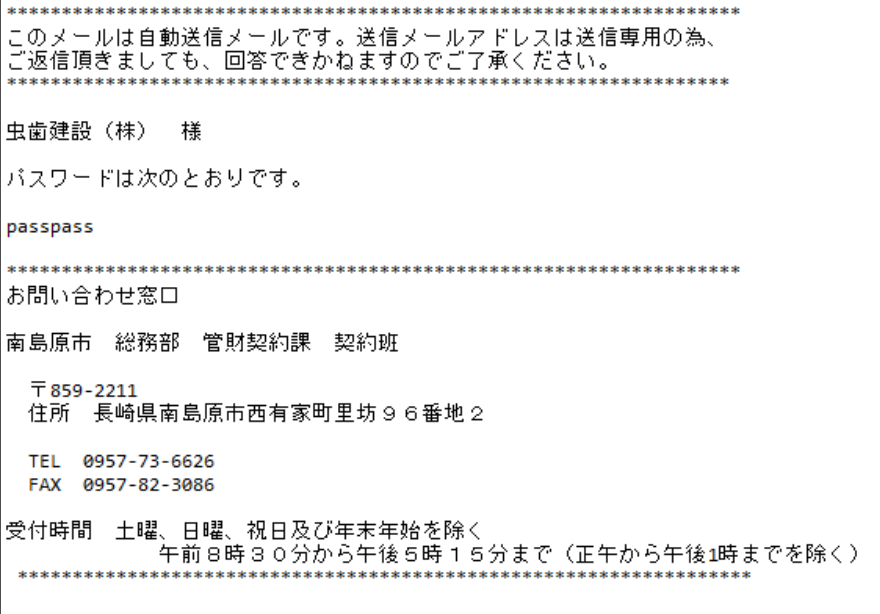

## <span id="page-17-0"></span>4. 変更届

### <span id="page-17-1"></span>4.1. 変更届の操作手順

当該システムのトップ・ページ(下図)にアクセスして、②ログインの業者番号、パスワード欄にキー 入力し、「ログイン]ボタンをクリックしてください。ログインが成功すると次のメニュー画面が表示さ れます。

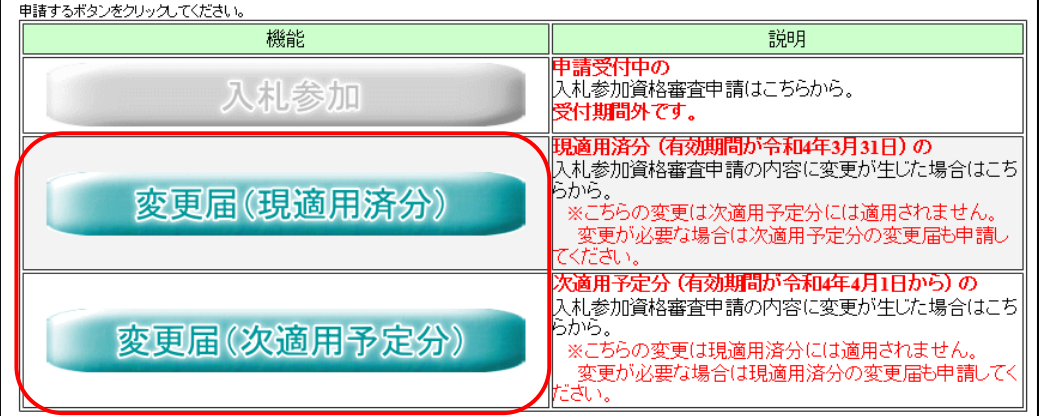

■ 上図の [変更届(現適用分)] 及び [変更届(次適用予定分)] をクリックすると次の画面が表示さ れます。次適用予定分がある場合(次年度等用の入札参加資格審査申請により審査結果が適正でそ の有効期間の開始日を迎えてないとき)は[変更届(次適用予定分)]ボタンが操作有効となりま す。

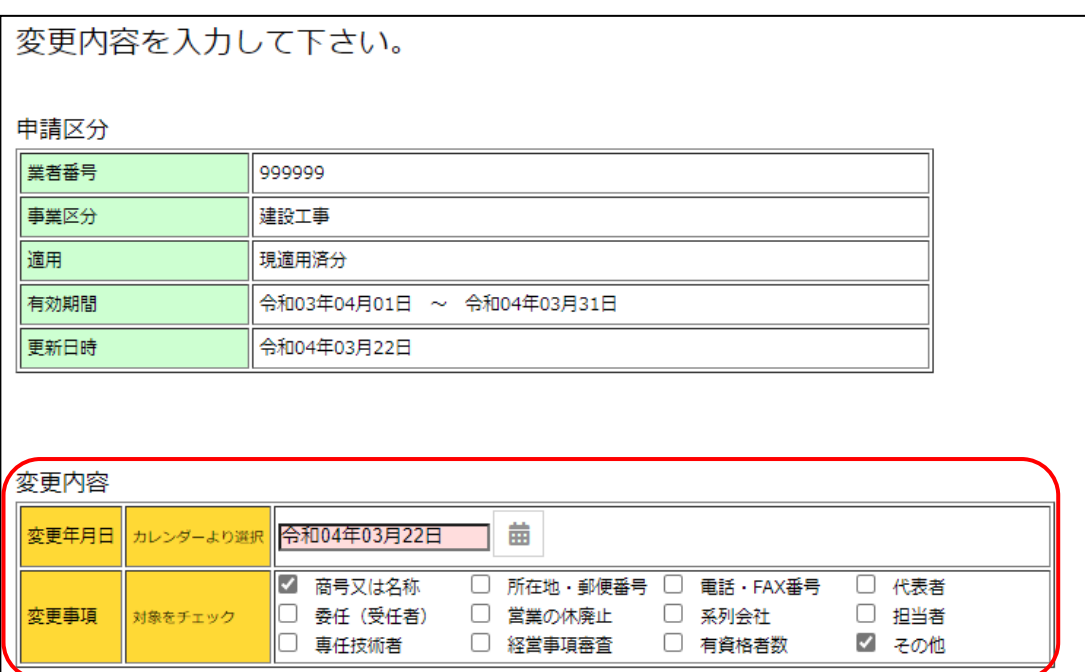

変更年月日と変更事項は必ず入力してください。

■ 次に共通項目の画面例を示します。

変更前(現状)の表示と変更後入力欄がありますので対象の変更項目について入力してください。

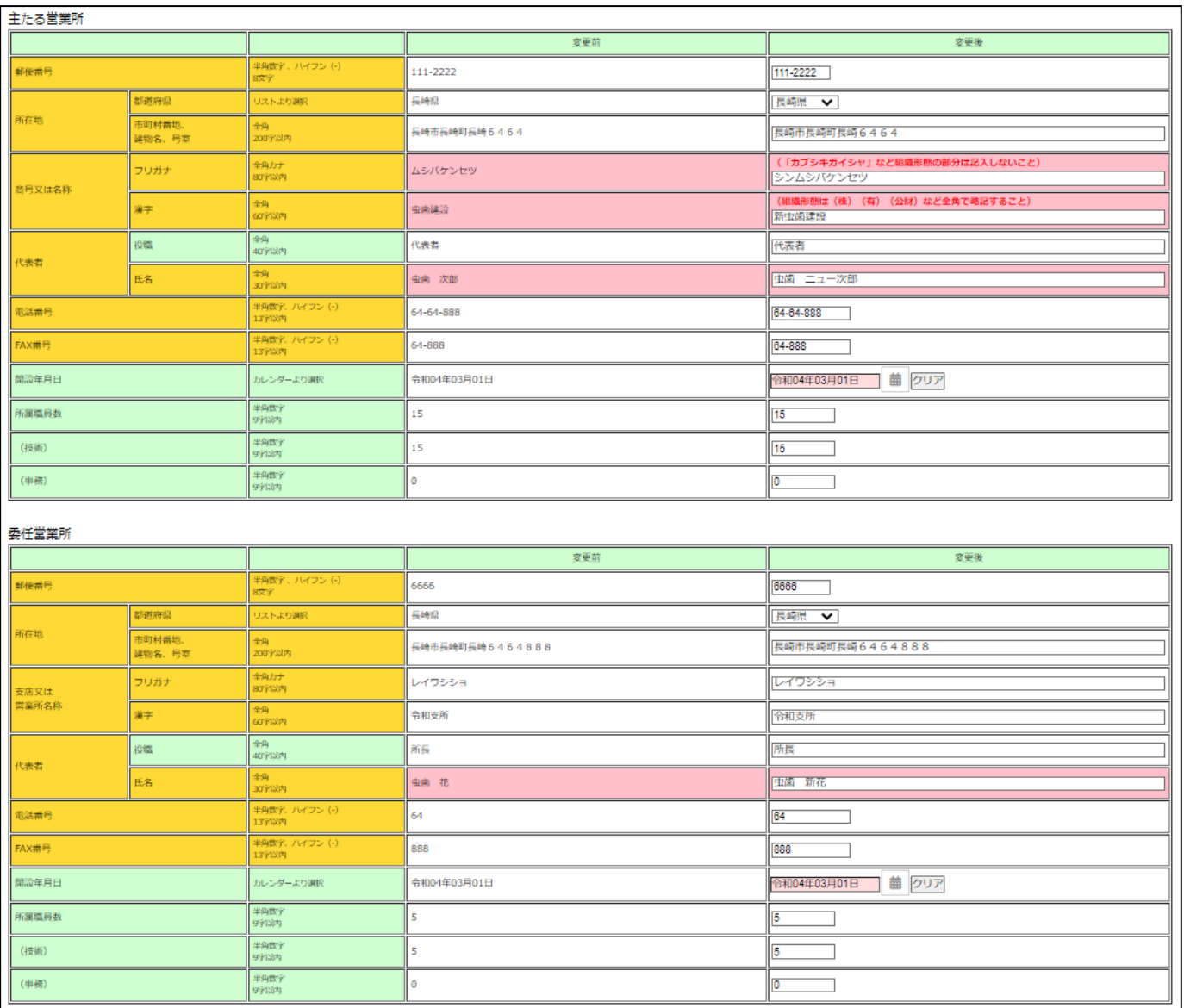

左側に変更前、右側に変更後の情報を表示しています。

変更項目がある場合は右側を編集してください。変更前と変更後の内容が異なる項目は背景色が赤色に 変化します。

- 次に建設工事の「建設行許可業種」と「営業の休廃止(営業・登録業種の廃止)」の画面例(実際 にはスクロールして移動してください)を示します。変更前(現状)の表示と変更後入力欄があり ますので対象の変更項目について入力してください。
- 建設工事以外の業種(申請事業区分)も表示内容は異なりますが同様の操作を実施ください。

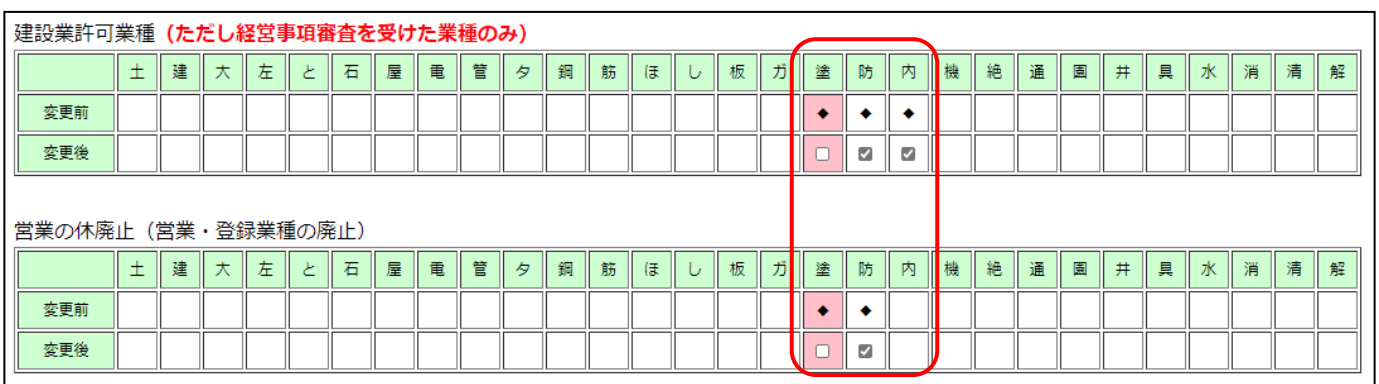

この画面例では「塗」(塗装工事)を休廃止する変更を意味します。

変更前(上段)、変更後(下段)の表示配置としています。変更前と変更後で内容が異なる場合は背景 色が赤色に変化します。

### ■ 当該画面最下部について以下に説明します。

提出書類

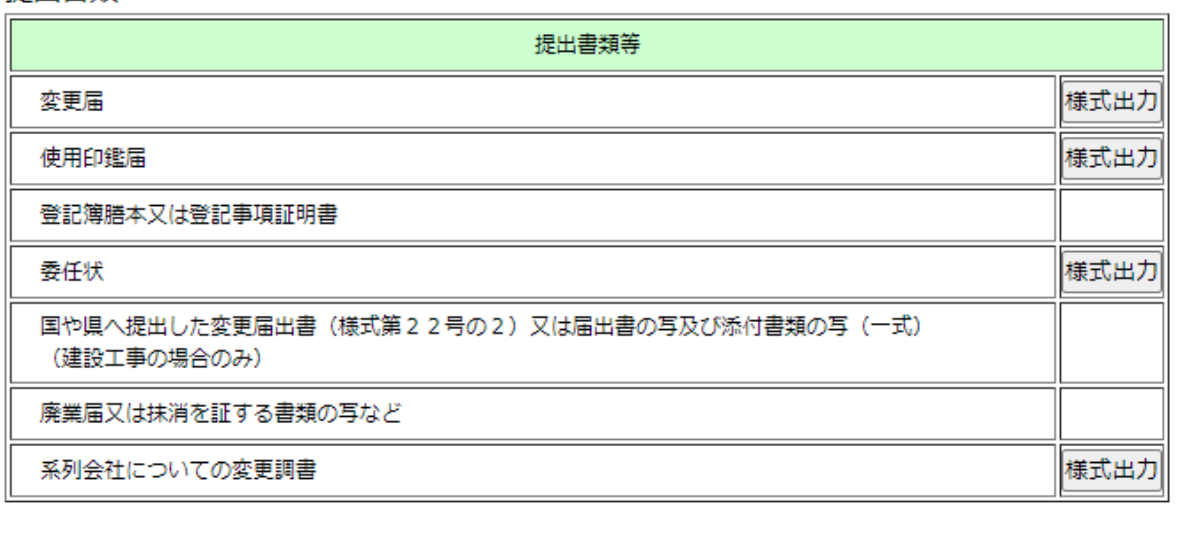

保存して終了

申請

[様式出力]…各様式を出力します。それぞれを印刷して提出してください。

「保存して終了1…変更内容を保存してメインメニューに戻ります(申請は完了しません)

[申請]…変更内容を申請します。必要書類を提出してください。必要書類到着後、申請の審査が行われ 結果を電子メールにて通知いたします。